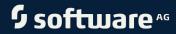

# ARIS SYSTEM MONITORING

VERSION 10.0 - SERVICE RELEASE 16 OCTOBER 2021

This document applies to ARIS Version 10.0 and to all subsequent releases.

Specifications contained herein are subject to change and these changes will be reported in subsequent release notes or new editions.

Copyright © 2010 - 2021 Software AG, Darmstadt, Germany and/or Software AG USA Inc., Reston, VA, USA, and/or its subsidiaries and/or its affiliates and/or their licensors.

The name Software AG and all Software AG product names are either trademarks or registered trademarks of Software AG and/or Software AG USA Inc. and/or its subsidiaries and/or its affiliates and/or their licensors. Other company and product names mentioned herein may be trademarks of their respective owners.

Detailed information on trademarks and patents owned by Software AG and/or its subsidiaries is located at <a href="https://softwareag.com/licenses">https://softwareag.com/licenses</a>.

Use of this software is subject to adherence to Software AG's licensing conditions and terms. These terms are part of the product documentation, located at <a href="https://softwareag.com/licenses">https://softwareag.com/licenses</a> and/or in the root installation directory of the licensed product(s).

This software may include portions of third-party products. For third-party copyright notices, license terms, additional rights or restrictions, please refer to "License Texts, Copyright Notices and Disclaimers of Third Party Products". For certain specific third-party license restrictions, please refer to section E of the Legal Notices available under "License Terms and Conditions for Use of Software AG Products / Copyright and Trademark Notices of Software AG Products". These documents are part of the product documentation, located at <a href="https://softwareag.com/licenses">https://softwareag.com/licenses</a> and/or in the root installation directory of the licensed product(s).

# **Contents**

|                                      | Monitoring health |                                                        |             |  |
|--------------------------------------|-------------------|--------------------------------------------------------|-------------|--|
|                                      | 1.1 Mo            | onitor file space                                      | 1           |  |
|                                      | 1.2 Mo            | onitoring memory usage                                 | 2           |  |
|                                      |                   | onitoring CPU load                                     |             |  |
|                                      |                   | onitoring thread pool size                             |             |  |
|                                      | 1.5 Usi           | ing ACC interface                                      |             |  |
|                                      | 1.5.1             | Open ARIS Infrastructure overview                      | 4           |  |
|                                      | 1.5.1             | 1.1 How to use the Infrastructure overview             | 5           |  |
|                                      | 1.                | .5.1.1.1 Runnables view                                | 5           |  |
|                                      | 1.                | .5.1.1.2 Nodes view                                    |             |  |
|                                      | 1.                | .5.1.1.3 Available actions (ARIS Infrastructure overvi | ew)7        |  |
|                                      |                   | 1.5.1.1.3.1 Add node                                   | 10          |  |
|                                      |                   | 1.5.1.1.3.2 Show Runnables view or Nodes view          | 11          |  |
|                                      |                   | 1.5.1.1.3.3 Run all health checks for all nodes        | 12          |  |
|                                      |                   | 1.5.1.1.3.4 Run all health checks for this node        |             |  |
|                                      |                   | 1.5.1.1.3.5 Run all health checks for this runnable.   |             |  |
|                                      |                   | 1.5.1.1.3.6 Run health checks automatically            |             |  |
|                                      |                   | 1.5.1.1.3.7 Show health check results                  |             |  |
|                                      |                   | 1.5.1.1.3.8 Download log files (ACC interface)         |             |  |
|                                      |                   | 1.5.1.1.3.9 Remove node                                |             |  |
|                                      |                   | 1.5.1.1.3.10 Switch monitoring on and off              | 17          |  |
| 1.5.2 Open the Health check overview |                   |                                                        | 18          |  |
|                                      | 1.5.2             | 2.1 How to use the health check overview               | 19          |  |
|                                      | 1.                | .5.2.1.1 Available actions (Health check overview)     | 20          |  |
|                                      |                   | 1.5.2.1.1.1 Sort reported health check results         | 23          |  |
|                                      |                   | 1.5.2.1.1.2 Filter reported issues and states          | 23          |  |
|                                      |                   | 1.5.2.1.1.3 Show information for support               | 24          |  |
|                                      |                   | 1.5.2.1.1.4 Show JSON data                             | 25          |  |
|                                      | 1.5.3             | Open Health check schedules overview                   | 26          |  |
|                                      | 1.5.3             | 3.1 How to use the Health check schedules overview     | <i>ı</i> 27 |  |
|                                      | 1.                | .5.3.1.1 Create health check schedule                  | 29          |  |
|                                      | 1.                | .5.3.1.2 Edit schedule                                 | 30          |  |
|                                      | 1.                | .5.3.1.3 Deactivate selected schedules                 | 31          |  |
|                                      | 1.                | .5.3.1.4 Delete selected schedules                     | 31          |  |
|                                      | 1.                | .5.3.1.5 Delete schedule                               |             |  |
|                                      |                   | .5.3.1.6 Activate selected schedules                   |             |  |
|                                      |                   | .5.3.1.7 Run selected schedules                        |             |  |
|                                      |                   | .5.3.1.8 Run schedule                                  |             |  |
|                                      | 1.                | .5.3.1.9 Refresh list                                  |             |  |
|                                      | 1.5.4             | What checks are performed?                             | 35          |  |
|                                      | 1.6 Usi           | ing ACC commands                                       | 37          |  |
|                                      | 1.6.1             | Monitor runnable's health                              | 37          |  |
|                                      | 1.6.2             | Show node                                              | 38          |  |
|                                      | 1.6.3             | Configure health monitoring                            | 39          |  |

#### **SYSTEM MONITORING**

| 2 | Legal information |                     | .42 |
|---|-------------------|---------------------|-----|
|   | 2.1               | Documentation scope | .42 |
|   |                   | Support             |     |

# 1 Monitoring health

The monitoring of physical resources is important to keep ARIS running properly. You can monitor the system using the ACC interface (page 3) or ACC commands (page 37).

# 1.1 Monitor file space

Monitor the file system of the ARIS installation. When the usage exceeds 85%, increase the disk space.

If the space is consumed by normal usage of the application, for example, many databases, many documents, etc., the available disk space must be increased. Check whether disk space can be made available. You may delete out dated log files (see ARIS Cloud Controller (ACC) guide). Also check, whether heap dumps have been created. They can consume a large part of disk space. There is one directory where special attention to the free disk space is recommended (/home/ARIS/cloudagent/work/work\_cloudsearch\_I/rsindex/). The folder size depends on the size and the structure of the ARIS user data, actually stored in the connected database management system. We recommend increasing the available disk space, if the used space exceeds 75 % of the available disk space.

If ARIS document storage is used extensively, these runnables should be actively monitored, too. Depending on the number and size of the document items, it might be necessary to increase the available disk space regularly.

# 1.2 Monitoring memory usage

Every runnable has a **JAVA-Xmx** configuration parameter. It has to be monitored, if the memory usage is rising over time.

Peaks are not a problem, if they do not break the limit. If the system is suffering over a longer time, for example, the memory usage is higher than 70% for more than one hour, check for rarely occurring use cases. They might explain the high memory consumption. This can be:

- an exceptional number of parallel running Process Governance processes
- more users accessing as usual
- expensive reporting
- running database maintenance operations
- assigning user access right over the whole database etc.

If the defined limit for memory consumption is exceeded, there are two possible measures:

- Extend the heap size for the concerned runnable. This can be done in ACC with a configure command for the **JAVA-Xmx** parameter. But this step only makes sense, if enough additional memory is available.
- Scale up by increasing the resources, for example, adding a new node/runnable of the same type or assigning more memory to the virtual machine and increasing the JAVA-Xmx parameter for the runnable to use this memory.

For advanced ARIS server installations Software AG strongly recommends that you request an installation service by Global Consulting Services. You can order that service from your Software AG sales representative (page 42).

# 1.3 Monitoring CPU load

A continuous high level of CPU usage can be an indicator that it might be necessary to scale up/out the system.

For the CPU load the same arguments as for the heap usage regarding peaks are true. So if a high CPU load is detected (> 60% for more than one hour), first it should be analyzed, if short peaks or exceptional use cases are the reason. If this is the case no direct reaction is needed.

If the defined limit for CPU usage is exceeded, there are two possible measures:

- Extend the number of CPU's available for the runnable.
- Scale up by increasing the resources of the current node, for example, assigning more
   CPU cores to the virtual machine or scale out by adding a new node/runnable of the same type.

For advanced ARIS server installations Software AG strongly recommends that you request an installation service by Global Consulting Services. You can order that service from your Software AG sales representative (page 42).

# 1.4 Monitoring thread pool size

For most runnables the **ajpNumWorkerThreads** parameter and the **httpNumWorkerThreads** parameter are set. Those values should be monitored.

If they regularly exceed 80% of the configuration parameter of the runnable, it has to be scaled out by adding a new runnable of the same type.

For advanced ARIS Server installations Software AG strongly recommends that you request an installation service by Global Consulting Services. You can order that service from your Software AG sales representative (page 42).

# 1.5 Using ACC interface

The ACC interface provides the ARIS Infrastructure overview (page 5) and the Health check overview (page 19).

To have a clear picture of the states of all runnables, check whether the system works properly. Health checks can be executed instantly to identify possible issues. Use the **Health check schedules** overview (page 27) to manage the schedules that run health checks automatically (page 14). Be aware that permanent monitoring (page 17) of all nodes has an impact on system performance.

# 1.5.1 Open ARIS Infrastructure overview

The ARIS Infrastructure overview shows the status of the runnables of connected nodes.

#### **Procedure**

- Make sure that the ARIS server to which you want to connect is running.
- Open your browser and enter the URL: http(s)://<server name>:<port>/acc/ui&tenant=master

for example: https://aris10srv.eur.co.umg:1080/acc/ui&tenant=master

The **login** dialog of the infrastructure tenant opens. In a standard installation, the **master** tenant is the infrastructure tenant by default.

If you are already logged in, you must log out and confirm the warning.

- 3. Select the interface language.
- 4. Enter the credentials of the **system** user or the **superuser**.
- 5. Click **Log in**. The **Nodes** view of the infrastructure tenant is displayed. It gives an overview of the runnables of the node.
- 6. Add the node if it is not on display (page 10).

The information of the node is displayed as a table (page 6). For the **Runnables** view (page 5), use the top slider. To get a clear picture of the states of all runnables, use the actions available in the **ARIS Infrastructure** overview (page 7).

The health status is shown for runnables that provide such information, after a health check was started. The checks (page 35) can be executed automatically (page 14) or on-demand (page 12). Therefore, it might take a moment before the result is shown. You can either start all health checks for single nodes (page 13), check all runnables (page 12) at once, or run all health checks for a single runnable (page 13).

## 1.5.1.1 How to use the Infrastructure overview

To have a clear picture of the states of all runnables, check whether the system works properly. Health checks can be executed instantly to identify possible issues. Use the **Health check schedules** overview (page 27) to manage the schedules that run health checks automatically (page 14). Be aware that permanent monitoring (page 17) of all nodes has an impact on system performance.

If you have added (page 10) nodes to the infrastructure, information related either to runnables or nodes (page 11) can be displayed.

Health checks can be run either for a single runnable (page 13), a single node (page 13), or for all connected nodes (page 12). Basic results, such as **OK**, **WARNING**, **FAILED**, or **ERROR**, are shown in both views.

## 1.5.1.1.1 Runnables view

The **Runnables** view displays all available runnables. For the **ABS** runnable, for example, the runnable's instance name used on each related node is shown. The color of the dot indicates the state of a runnable. If in state **STARTED**, the dot is green. The sizing **I** (large) and **m** (m) is also indicated. **java**, **appserver**, or **binary** refer to the technology used.

If the **Health** column shows no entries, the runnables health was not checked yet. **OK** indicates that the runnables work fine. If issues are reported, click the related entry in the **Health** column to find detailed information in the **Health check** overview (page 18).

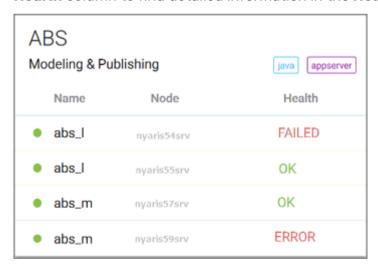

# 1.5.1.1.2 Nodes view

The **Nodes** view lists all ARIS Servers added to the ARIS Infrastructure. You get all information as provided in the **Runnable** view (page 5), but in a more detailed way. In addition to the **Runnables** view, the state, description application type, and the related ARIS version is listed for each runnable. The color of the dot indicates the state of a runnable. If in state **STARTED**, the dot is green.

To collapse or and expand the table, click the table header of a node. If collapsed, the node name, the number of runnables, the number of detected warnings, and the ARIS Agent's status is shown.

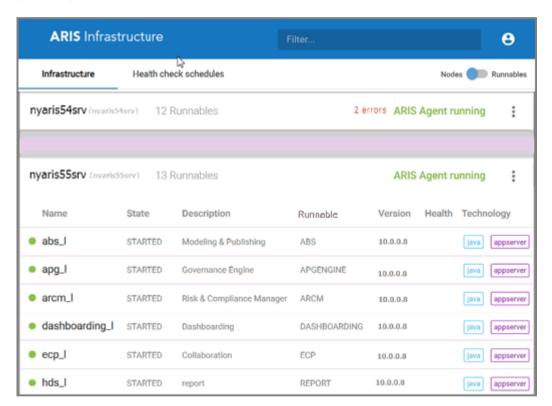

# 1.5.1.1.3 Available actions (ARIS Infrastructure overview)

These actions are available in both views, the Runnables view (page 5) and the Nodes view (page 6):

- Enables you to open the help system, open the ARIS Tenant Management, and to log out.
- Add node (page 10) and
- Run all health checks for all nodes (page 12)
- You can filter displayed content using the Type to filter... field.

If you have activated (page 11) the **Nodes** view and click **More**, all actions available for this node are displayed.

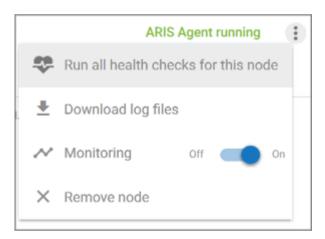

- Run all health checks for this node (page 13)
- Download all log files for this node (page 16)
- Switch monitoring on and off (page 17)
- X Remove node (page 16)

If issues are reported, as in the following example for the **nyaris54srv** node, click the table header and check the issues (page 18).

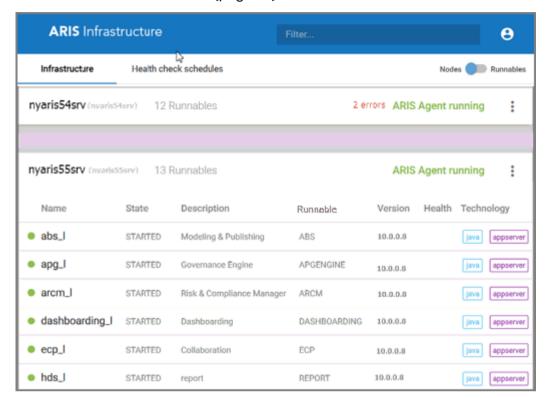

If you click a row, such as **abs\_I**, the **CPU load** and the **JVM heap usage** monitoring is displayed.

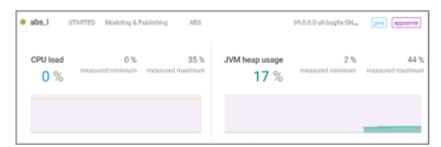

If you move the mouse pointer to a row, the following action buttons are faded in:

Opens the **Parameter and Monitoring** page. The **Parameter** page lists all parameters set for the runnable.

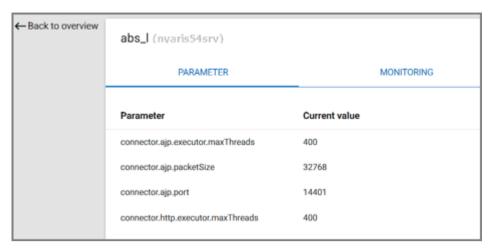

The **Monitoring** page shows all results of the currently tracked performance metrics. Note that tracking a large number of metrics reduces overall server performance. If ARIS slows down dramatically, switch off monitoring (page 17) for the related node.

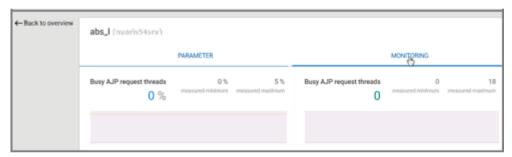

- Run all health checks for this node (page 13). If a runnable contains a subset of runnables, such as the **umcadmin** runnable, which contain the **acc**, **tm**, and **umc** runnables, health checks can be started for the subordinate runnable if health checks are available.
- Download all log files related to the runnable (page 16).
- Show results opens the Health check overview of this runnable.

## 1.5.1.1.3.1 Add node

If no ARIS Server information is displayed or an ARIS Server is missing, administrators can add missing nodes.

- 1. Open the ACC interface (page 3).
- 2. Click Add node. The Add node dialog opens.
- 3. Enter the logical name of the node, as it should be displayed.
- 4. Enter the server name. This is the host name of the machine where the ARIS server is installed.

You can determine the host name from the related ARIS Connect URL (see highlighted part).

## **Example:**

https://nyaris59srv.us.my.com/#default/home

- 5. The used valid port is shown. Do not change that number.
- 6. Enter the ARIS agent user's credentials.
- 7. Click Add.

The node's information is shown.

You can change the way information is displayed (page 11).

# 1.5.1.1.3.2 Show Runnables view or Nodes view

All information can be displayed either related to runnables or nodes.

## **Prerequisite**

The required nodes were added (page 10).

#### **Procedure**

1. Click **Nodes** to list all ARIS Servers.

You get all information as provided in the **Runnable** view (page 5), but in a more detailed way. In addition to the **Runnables** view, the state, description application type, and the related ARIS version is listed for each runnable. To collapse or and expand the table, click the table header of a node. If collapsed, the node name, the number of runnables, the number of detected warnings, and the ARIS Agent's status is shown.

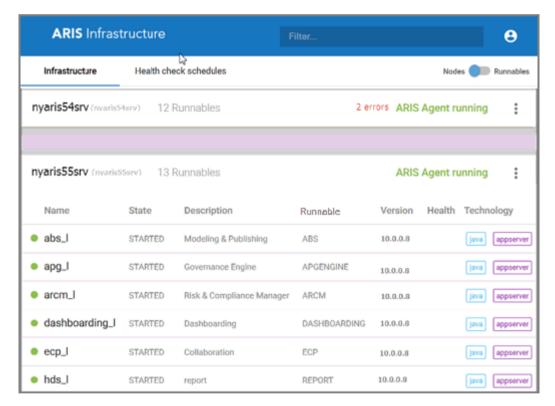

2. Click Runnables to display all runnables available in this ARIS infrastructure. For the ABS runnable, for example, the runnable's instance name used on each related node is shown. The color of the dot indicates the state of a runnable. If in state STARTED, the dot is green. The sizing I (large) and m (m) is also indicated. java, appserver, or binary refer to the technology used. If the Health column shows no entries, the runnables health was not checked yet. OK indicates that the runnables work fine. If issues are reported, click the related entry in the Health column to find detailed information in the Health check overview (page 18).

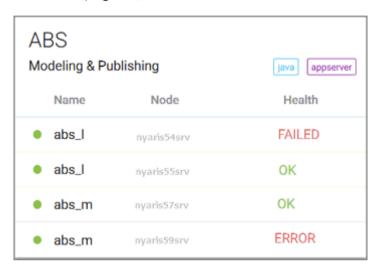

Information is displayed in the selected view.

## 1.5.1.1.3.3 Run all health checks for all nodes

To have a clear picture of the states of all runnables for all nodes, check whether the system works properly. You can perform the checks instantly to identify possible issues.

## **Prerequisite**

The required nodes were added (page 10).

#### **Procedure**

- 1. Open the ACC interface (page 3).
- 2. Click Run all health checks for all nodes.

The result is displayed in the **Health** column.

If you click on the result, for example, **OK**, detailed results of all performed checks (page 35) are shown. Detailed information on specific check results are available on click, as well as the JSON results.

## 1.5.1.1.3.4 Run all health checks for this node

To have a clear picture of the states of all runnables for this node, check whether the system works properly. You can perform the checks instantly to identify possible issues.

#### **Prerequisite**

The required nodes were added (page 10).

#### **Procedure**

- 1. Open the ACC interface (page 3).
- 2. Activate the **Nodes** view (page 11).
- 3. Click More > Run all healthchecks for this node.

The result is displayed in the **Health** column.

If you click on the result, for example, **OK**, detailed results of all performed checks (page 35) are shown. Detailed information on specific check results are available on click, as well as the JSON results.

# 1.5.1.1.3.5 Run all health checks for this runnable

To have a clear picture of one runnable's state, check whether the system works properly. The checks can be executed instantly to identify possible issues.

## **Prerequisite**

The required nodes were added (page 10).

## **Procedure**

- 1. Open the ACC interface (page 3).
- 2. Activate the **Nodes** view (page 11).
- 3. Move the mouse pointer to the desired runnable and click Run healthcheck.

The result is displayed in the **Health** column.

If you click on the result, for example, **OK**, detailed results of all performed checks (page 35) are shown. Detailed information on specific check results are available on click, as well as the JSON results.

# 1.5.1.1.3.6 Run health checks automatically

Create schedules to run health checks automatically. This allows you to carry out extensive checks on a regular basis if possible performance influences do not have any negative effects.

## **Prerequisite**

The required nodes were added (page 10).

#### **Procedure**

- 1. Open the ACC interface (page 3).
- Click Health check schedules. All schedules are displayed. You can create, execute, modify, and delete health check schedules.
- 3. Click Add health check schedule. The Add health check schedule dialog opens.
- 4. Enter the name of the new schedule.
- 5. Enable the **Activate this schedule** check box. This will execute the schedule as defined after you have saved this schedule.
- 6. Enter the e-mail addresses of all recipients who are to be informed about the health check result. Add the addresses one after the other. To correct an e-mail address, delete the address and add it again.
- 7. Select the reason for sending e-mails.
- 8. Select the runnables for which you want to run scheduled health checks.

## **Warning**

If you select runnables whose health checks affect system performance, ARIS may slow down for the period in which the health check is performed. Make sure that the schedules performing those health checks are executed at an appropriate time.

- 9. Enter the credentials of the ARIS user who will perform the planned health check. This user must have sufficient permissions, for example, similar to the permissions of the **superuser**.
- 10. Click Next. The Specify schedule dialog opens.
- 11. Select the frequency for performing the automatic health check. You can run it only once or set a specific time period for the health check to be started frequently. Select the date on which the health check will be started for the first time and the date on which it will be started for the last time. You can specify the exact time when the health check will be performed for the first and the last time. The syntax for entering the time of day is <hh:mm>.

#### 12. Click Create schedule.

The health check schedule is saved and listed.

You can modify the schedule (page 30) if required.

# 1.5.1.1.3.7 Show health check results

If health checks have been performed (page 12), you can review these results.

- 1. Open the ACC interface (page 3).
- 2. Move the mouse pointer to the runnable you want to review and click the health check result in the **Health** column. The **ARIS Health check** overview (page 19) is shown. All results of the specific checks are displayed.
- 3. Click one of the results for more detailed information.

The test results are shown.

You can collect log files (page 16) related to each runnable or you can download all available log files.

# 1.5.1.1.3.8 Download log files (ACC interface)

If problems occur during operation, you can use log files to find and resolve errors. You can download zipped log files related to each runnable or you can download all available log files.

#### **Prerequisite**

The required nodes were added (page 10).

#### **Procedure**

- Open the ACC interface (page 3).
- 2. Move the slider to **Nodes**. All runnables of each node are listed.
- 3. If you want to collect all log files of a node, click : More > Download log files.
- 4. If you want to collect log files of a specific runnable, move the mouse pointer to the related row and click **Download log files**.

A **ZIP** archive created to be opened or saved.

If you cannot solve the problems and have a maintenance agreement, please send an error description and the ZIP archives containing collected log files as well as the entire contents of the **log** and **config** directories to the ARIS Global Support via Empower (https://www.softwareag.com/corporate/services/support/default).

## 1.5.1.1.3.9 Remove node

If you do not want to check the health of a node, you can remove it from the **ARIS Infrastructure** page.

#### **Procedure**

- 1. Open the ACC interface (page 3).
- 2. Activate the **Nodes** view (page 11).
- 3. Move the mouse pointer to the table header of the node that you want to remove.
- 4. Click More > Remove node.

The node is deleted from the list.

You can add (page 10) it again, if required.

# 1.5.1.1.3.10 Switch monitoring on and off

On the **Monitoring** page all results of the currently tracked performance metrics are shown on the fly. Tracking a large number of metrics reduces overall server performance. If ARIS slows down dramatically, switch off monitoring for the related node.

#### **Procedure**

- 1. Open the ACC interface (page 3).
- 2. Activate the **Nodes** view (page 11).
- 3. Click : More > Monitoring and move the slider to the Off position.

Monitoring is switched off for this node.

To start monitoring again, move the slider to the **On** position.

If you do not want to switch off monitoring, you can run health checks using schedules (page 14).

# 1.5.2 Open the Health check overview

If incidents are reported, for example, in the **Nodes** view (page 6), click the table header of the related node to review the states of each runnable.

## **Prerequisites**

You ran health checks, either automatically (page 14), on all nodes (page 12), on a single node (page 13) or for a single runnable (page 13).

#### **Procedure**

Click an entry in the **Health** column, such as **WARNING**, **FAILED**, or **ERROR**, or click **Show** results (page 19). You can also check runnables that are in the state **OK**.

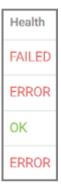

The **health check** overview opens. You see all results reported by performed health checks.

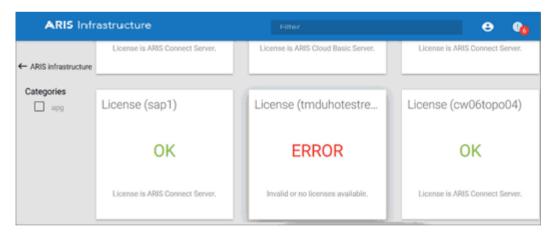

To review the incidents in detail, use the actions available in the **Health check** overview (page 20).

# 1.5.2.1 How to use the health check overview

If issues are reported in the Runnables view (page 5) or in the Nodes view (page 6), click the related entry in the **Health** column to find detailed information in the overview (page 18). Show results (page 19) also provides access to this page.

The **Health check** overview shows all results of performed health checks.

# 1.5.2.1.1 Available actions (Health check overview)

The **health check** overview shows all results detected by performed health checks.

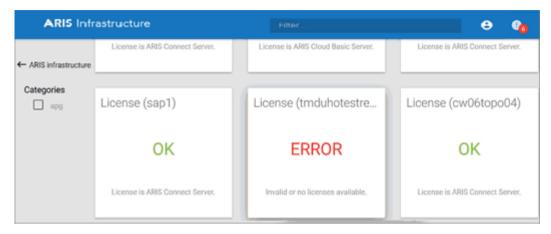

You can sort the health check results by state or in alphabetical order, using the following buttons:

# Sort by state

# AZ Sort alphabetically

If you click the number in the red field, only errors and failed checks are displayed. The orange field indicates the number of health check results in the **WARNING** state.

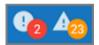

The next example shows results that report errors and failed checks. The name of the health check and a short description are displayed for each incident.

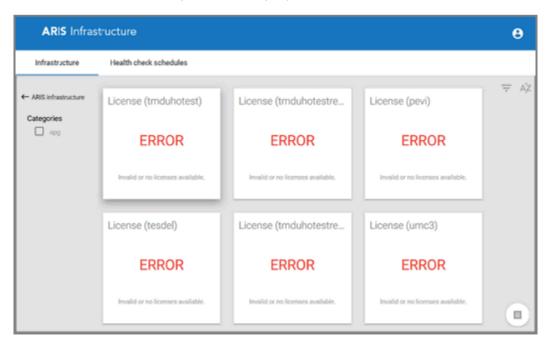

Show information for support shows the entire JSON string returned by all health checks of this node. It is already marked so that you can copy it for further support.

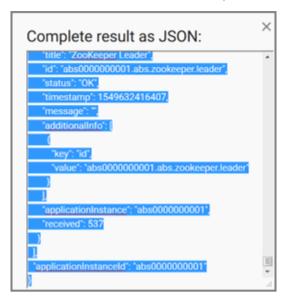

If you click **ERROR** or **FAILED** in the **health check** overview, you receive more detailed information returned by the related health check. In this example, a license is missing or invalid. If you click the arrow, additional technical information is displayed.

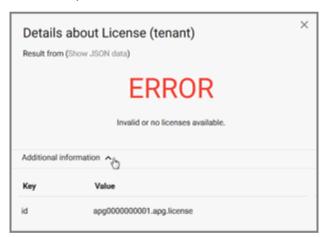

The next example shows a failed **Read Lock** health check (page 35). This check failed because the calculated ratio is greater than the maximum value of **30**.

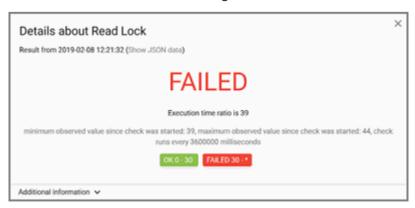

You can find additional information if you click the arrow to expand the dialog.

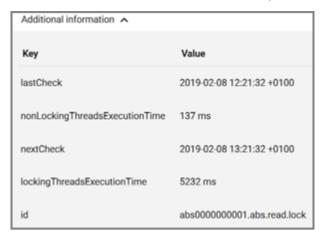

The **Show JSON data** link opens a dialog that displays the JSON string returned by this single health check.

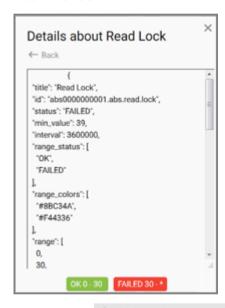

# 1.5.2.1.1.1 Sort reported health check results

You can sort reported health check results by state or in alphabetical order.

## **Prerequisites**

You ran health checks, either on all nodes (page 12), on a single node (page 13) or for a single runnable (page 13).

#### **Procedure**

- 1. Open the ARIS Health check overview (page 18). You see all results reported by performed health checks.
- 2. Click the required button:

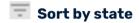

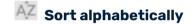

The health check results are sorted as required.

You can reduce the number of displayed results by filtering (page 23) the view.

# 1.5.2.1.1.2 Filter reported issues and states

If many incidents are reported, you can reduce the number of reported warnings, errors and failed health check results.

#### **Prerequisites**

You ran health checks, either on all nodes (page 12), on a single node (page 13) or for a single runnable (page 13).

#### **Procedure**

- 1. Open the ARIS Health check overview (page 18). You see all results reported by performed health checks.
- 2. Click the number, for example in the red field, to only display health check results in the states **ERROR** or **FAILED**. The orange field indicates the number of health check results in the state **WARNING**.

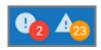

Only health check results in the selected state are displayed.

# 1.5.2.1.1.3 Show information for support

You can review the entire JSON string returned by all health checks of the node.

## **Prerequisites**

You ran health checks, either on all nodes (page 12), on a single node (page 13) or for a single runnable (page 13).

## **Procedure**

- 1. Open the ARIS Health check overview (page 18). You see all results reported by performed health checks.
- 2. Click Show information for support.

The entire JSON string is marked so that you can copy it for further support.

You can also review the JSON string returned by a single health check (page 25).

# 1.5.2.1.1.4 Show JSON data

You can review the JSON string returned by a single health check.

## **Prerequisites**

You ran health checks, either on all nodes (page 12), on a single node (page 13) or for a single runnable (page 13).

## **Procedure**

- 1. Open the Health check overview (page 18). You see all results reported by performed health checks.
- 2. Click the result you want to review the JSON string for.
- 3. Click the **Show JSON data** link.

The JSON string is shown.

You can also review the entire JSON string returned by all health checks of the node (page 24).

# 1.5.3 Open Health check schedules overview

If you have added health check schedules (page 14), you can run health checks automatically. This allows you to carry out extensive checks on a regular basis if possible performance influences do not have any negative effects.

## **Prerequisite**

The required nodes were added (page 10).

## **Procedure**

Click Health check schedules.

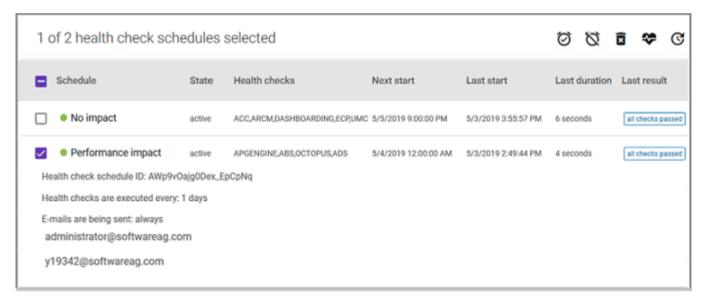

The **Health check schedules** overview opens. You can see all schedules that were added. Authorized users can manage (page 27) all ARIS Health Check schedules.

To review the incidents in detail, use the actions available in the **Health check** overview (page 20).

## 1.5.3.1 How to use the Health check schedules overview

If you have added (page 10) nodes to the infrastructure, information related to either runnables or nodes (page 11) can be displayed.

Health checks can be run either for a single runnable (page 13), a single node (page 13), or for all connected nodes (page 12).

If you have added health check schedules (page 14), you can run health checks automatically. This allows you to carry out extensive checks on a regular basis if possible performance influences do not have any negative effects.

If you click a row in the list, more details of the related schedule are shown.

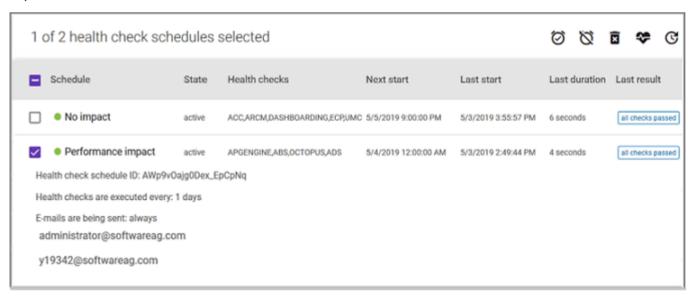

The overview provides the following information:

## **Schedule**

Lists added schedules that perform health checks on selected runnables. The color of the dot indicates the status of a schedule.

#### **State**

The color of the dot indicates the status of a schedule. If **active**, the dot is green. Active schedules are executed as defined. Gray dots indicate deactivated schedules.

#### **Health checks**

Lists the runnables for which health checks are executed.

## **Next start**

Shows the date and time when the scheduled health checks will start the next time.

#### Last start

Shows the date and time of the last execution.

#### **Last duration**

Lists how long it took to perform all health checks the last time the schedule was executed.

#### Last result

Shows the result of the last execution. If you click this result, the related health check overview (page 20) is displayed.

These icons are available if you have selected at least one schedule.

- Activate selected schedules (page 32)
- Deactivate selected schedules (page 31)
- **Delete selected schedules** (page 31)
- Run selected schedules (page 33)
- C Refresh list (page 34)

If you move the mouse pointer to a row, the following action buttons are faded in:

- **№ Edit schedule** (page 30)
- Run schedule (page 33)
- Delete schedule (page 32)

## 1.5.3.1.1 Create health check schedule

Create schedules to run health checks automatically. This allows you to carry out extensive checks on a regular basis if possible performance influences do not have any negative effects.

## **Prerequisite**

The required nodes were added (page 10).

#### **Procedure**

- 1. Open the ACC interface (page 3).
- Click Health check schedules. All schedules are displayed. You can create, execute, modify, and delete health check schedules.
- 3. Click Add health check schedule. The Add health check schedule dialog opens.
- 4. Enter the name of the new schedule.
- 5. Enable the **Activate this schedule** check box. This will execute the schedule as defined after you have saved this schedule.
- 6. Enter the e-mail addresses of all recipients who are to be informed about the health check result. Add the addresses one after the other. To correct an e-mail address, delete the address and add it again.
- 7. Select the reason for sending e-mails.
- 8. Select the runnables for which you want to run scheduled health checks.

## **Warning**

If you select runnables whose health checks affect system performance, ARIS may slow down for the period in which the health check is performed. Make sure that the schedules performing those health checks are executed at an appropriate time.

- 9. Enter the credentials of the ARIS user who will perform the planned health check. This user must have sufficient permissions, for example, similar to the permissions of the **superuser**.
- 10. Click Next. The Specify schedule dialog opens.
- 11. Select the frequency for performing the automatic health check. You can run it only once or set a specific time period for the health check to be started frequently. Select the date on which the health check will be started for the first time and the date on which it will be started for the last time. You can specify the exact time when the health check will be performed for the first and the last time. The syntax for entering the time of day is <hh:mm>.

#### 12. Click Create schedule.

The health check schedule is saved and listed.

You can modify the schedule (page 30) if required.

# 1.5.3.1.2 Edit schedule

You can modify existing schedules.

## **Prerequisite**

Health check schedules are available (page 29).

#### **Procedure**

- 1. Open the ACC interface (page 3).
- 2. Click **Health check schedules**. All schedules are displayed.
- 3. Move the mouse pointer to the schedule that you want to modify and click **More >Edit**. The **Edit schedule** dialog opens.
- 4. Change settings as required.
- Enter the credentials of the ARIS user who will perform the planned health check. This user must have sufficient permissions, for example, similar to the permissions of the superuser.

If you do not enter user credentials, the user name and the password is used that was specified when the schedule was created.

- 6. Click Next. The Specify schedule dialog opens.
- 7. Change settings as required and click **Save changes**.

The schedule was updated.

## 1.5.3.1.3 Deactivate selected schedules

You can deactivate schedules if related health checks are no longer required.

## **Prerequisite**

Health check schedules are available (page 29).

#### **Procedure**

- 1. Open the ACC interface (page 3).
- 2. Click **Health check schedules**. All schedules are displayed.
- 3. Select the schedules that you want to deactivate. You can recognize active schedules by the green dot.
- 4. Click Deactivate selected schedules.

The selected schedules are deactivated. Health checks are no longer executed.

## 1.5.3.1.4 Delete selected schedules

You can delete schedules if related health checks are no longer required.

#### **Prerequisite**

Health check schedules are available (page 29).

#### **Procedure**

- 1. Open the ACC interface (page 3).
- 2. Click **Health check schedules**. All schedules are displayed.
- 3. Select the schedules that you want to delete.
- 4. Click Delete selected schedules. A warning is displayed.
- 5. Click Delete.

The selected schedules are deleted.

## 1.5.3.1.5 Delete schedule

You can delete a schedule if related health checks are no longer required.

## **Prerequisite**

Health check schedules are available (page 29).

#### **Procedure**

- 1. Open the ACC interface (page 3).
- 2. Click **Health check schedules**. All schedules are displayed.
- 3. Move the mouse pointer to the schedule that you want to delete and click **Delete** schedule. A warning is displayed.
- 4. Click Delete.

The selected schedule is deleted.

# 1.5.3.1.6 Activate selected schedules

If existing schedules are deactivated, you can activate them in order to run health checks automatically again.

## **Prerequisite**

Health check schedules are available (page 29).

#### **Procedure**

- 1. Open the ACC interface (page 3).
- 2. Click **Health check schedules**. All schedules are displayed.
- Select the schedules that you want to activate. You can recognize inactive schedules by the gray dot.
- 4. Click Activate selected schedules.

The selected schedules are active again. Health checks are executed as defined.

## 1.5.3.1.7 Run selected schedules

You can execute schedules immediately.

## **Prerequisite**

Health check schedules are available (page 29).

#### **Procedure**

- 1. Open the ACC interface (page 3).
- 2. Click **Health check schedules**. All schedules are displayed.
- 3. Select the schedules that you want to execute.
- 4. Click Run selected schedules.

The selected schedules are started. Health checks are executed as defined. E-mails are sent to the persons responsible.

## 1.5.3.1.8 Run schedule

You can execute a single schedule immediately.

#### **Prerequisite**

Health check schedules are available (page 29).

#### **Procedure**

- 1. Open the ACC interface (page 3).
- 2. Click **Health check schedules**. All schedules are displayed.
- 3. Move the mouse pointer to the schedule that you want to run and click **Run** schedule.

The selected schedule is started. Health checks are executed as defined. E-mails are sent to the persons responsible.

## 1.5.3.1.9 Refresh list

You can update the content displayed in the **Health check schedules** overview.

## **Prerequisite**

Health check schedules are available (page 29).

## **Procedure**

- 1. Open the ACC interface (page 3).
- 2. Click **Health check schedules**. All schedules are displayed..
- 3. If schedules are missing, click CRefresh list.

The page content is up to date.

# 1.5.4 What checks are performed?

For each runnable providing health information, a different set of checks is performed. As an example, the set performed for the **abs** runnable is described here:

#### Read Lock

This check compares the average time it takes to access a synchronized resource with the average time it takes to access a non-synchronized resource on the system. From the measured times it calculates a ratio. A high ratio means that access to synchronized resources is relatively slow, which could have a negative effect on the computation speed of ARIS.

The check fails if the ratio is greater than 30. Because a large set of test data objects is necessary to accurately calculate the result, the check is executed only once an hour in the background.

### Threads

This check detects threads running longer than 5 minutes. This could indicate an infinite loop. All **AJP** and **HTTP** threads currently running are constantly monitored.

## JIT Compiler

This check detects whether the JIT compiler is active. If the JIT compiler is active, the check also monitors the state of the used code cache volume.

The check fails if the JIT compiler is not active or if the used code cache volume is at 90% of the maximum.

#### CPU Loop

This check helps to identify JIT and VM performance problems. The check executes a short but extensive computation and measures the time needed to calculate the result.

The check fails if the calculation takes more than 2.5 seconds.

#### Documents

This check detects whether the number of documents (revisions included) stored in ARIS document storage complies with the license in use.

**Green**: If the number of documents is < 40.000.

**Yellow**: If the number of documents is >= 40.000.

**Red**: The check fails if the number of documents is > 10.000.000.

## Self Host Lookup

This check identifies the host name of the machine via its IP address.

The check fails if the host name cannot be resolved or if the call takes longer than 30 milliseconds.

## ZooKeeper Connection

Checks whether the server is connected to ZooKeeper. If the server is not connected, the check fails.

#### ZooKeeper Leader

Ensures that there is a leading **abs** runnable instance for the abs application type registered in ZooKeeper.

## DB Query

Checks whether a database connection can be created and measures the time for executing a set of standard database queries.

The test fails if the database connection cannot be created or if the average execution time is longer than a calculated threshold.

## DB Latency

This check tests whether a valid database connection can be created and measures the latency between the ARIS system and the database backend via multiple ping requests.

The check fails if the database cannot be reached or if the average response time exceeds 300 milliseconds.

#### Database Connection Pool

The check detects the number of active database connections and the maximum number of active database connections in the system.

The check fails if the number of active connections is equal to or exceeds 95% of the maximum.

#### CloudSearch Access

This check obtains all registered CloudSearch instances in the system and sends a ping request to them.

The check fails if there are no CloudSearch instances registered or if no CloudSearch can be reached.

# 1.6 Using ACC commands

You can monitor the health of a specific runnable as well as the health of the whole system.

## 1.6.1 Monitor runnable's health

The **health** command determines a variety of health values for each runnable.

The exact list of health values available depends on the specific runnable. However, a few basic measurements are available to all runnables, in particular the CPU load and its memory usage. For all Java-based runnables, additional information is available.

### **Prerequisite**

Health monitoring parameters are set (page 39).

#### **Procedure**

- 1. Start ARIS Cloud Controller (ACC).
- 2. Make sure that the runnable has been started.
- 3. Enter, for example: show instance zoo\_m health

The output will look like this example:

```
Status: OK
Specified IP or host name: arissry
Resolved IP or host name: arissrv/127.0.0.1
Agent port: 9001
Monitored Resource
                         Current Value Value Range
                                                     Low Thrh. High Thrh. State Last msrd. at Msrd. evry
                         11,36% 0,00%-100,00% 0,00%
                                                              80,00% OK
                                                                               08:05:39.844 1s 000ms
CPU Load
Memory Usage (Percent)
                        36,81%
                                      0,00%-100,00% 0,00%
                                                              80,00%
                                                                         OK
                                                                                08:05:39.844 1s 000ms
                        2980MB
Memory Usage (Megabytes)
                                     0MB-8097MB
                                                    OMB.
                                                              OMB
                                                                        OK 08:05:39.844 1s 000ms
Free Disk Space (Percent)
                         63,40%
                                      0,00%-100,00% 3,00%
                                                              0,00%
                                                                         OK
                                                                                08:05:39.845
                                                                                             1s 000ms
Free Disk Space (Megabytes) 302361MB
                                       OMB-476938MB 1000MB
                                                              OMB
                                                                         OK
                                                                                08:05:39.846
                                                                                             1s 000ms
Known used ports:
  Port Runnable Port Parameter
  2181 zoo_m clientPort
  9001 (AGENT) rest.port
                               DEFAULT
ACC+ arissrv>
```

The first column shows the name of the measured value and its physical unit, for example, megabytes, percent, etc.

The second column shows the current value of the health value. Note that this is not measured the moment the command is executed. The agent plugin will take measurements periodically, and this column will show the result of the last measurement.

The third column shows the range of possible values, for example, minimum and maximum value. If no minimum or maximum value can be determined or the value does not have an ordinal value scale a - is shown instead.

The fourth and fifth columns show the minimum and maximum values, respectively. These values were observed since the runnable or the ARIS Agent had last been restarted, but only if the health value measured has an ordinal value scale. For values measured without an ordinal value scale. – will be shown.

The sixth column shows the low or high warning thresholds for the measured value, if the measured health value has an ordinal value scale and if thresholds have been configured.

The seventh column shows the state of the measured value if the measured health value has an ordinal value scale and if a low and/or high threshold has been configured. The state can be either **OK**, **LOW** or **HIGH**. If in **LOW** or **HIGH** state, the column will also show for how long the value has been in that state already.

## 1.6.2 Show node

The **show node** command shows machine monitoring information concerning CPU, memory and disk usage. If a threshold is violated, it will be shown.

### **Prerequisite**

Health monitoring parameters are set (page 39).

#### **Procedure**

- Start ARIS Cloud Controller (ACC).
- 2. Make sure that the runnables have been started.
- 3. Enter: show node

The output will be in tabular format and look like this example:

```
ACC+ localhost>show node
Node localhost
Status: OK
Specified IP or host name: localhost
Resolved IP or host name: localhost/127.0.0.1
Agent port: 14000
                                                      Low Thrh. High Thrh. State Last msrd. at Msrd. evry
Monitored Resource
                           Current Value Value Range
                           0,19%
                                                                  #00.08
CPU Load
                                        0.00%-100.00% -
                                                                             OK
                                                                                    08:24:02.227
                                                                                                  1s 000ms
Memory Usage (Percent)
                          58.68%
                                         0.00%-100.00% -
                                                                  80.00%
                                                                             OK
                                                                                    08:24:02.227
                                                                                                  1s 000ms
Memory Usage (Megabytes)
                          38401MB
                                        OMB-65442MB
                                                                             OK
                                                                                    08:24:02.227 1s 000ms
                           92,70%
                                         0.00%-100.00% 3.00%
                                                                             OK
                                                                                    08:24:02.228
                                                                                                  1s 000ms
Free Disk Space (Percent)
                                                                                    08:24:02.228 1s 000ms
Free Disk Space (Megabytes) 616161MB
                                         OMB-664685MB 1000MB
Known used ports:
 Port(s) Runnable
                        Port Parameter
  443 loadbalancer_m HTTPD.ssl.port
                                                                 Set explicitly
                                                                 Set wn1/ 'tly
                "annes m HTM
```

# 1.6.3 Configure health monitoring

If you use the health monitoring (page 1), using ACC, make sure to configure the system.

## **Procedure**

- 1. Start ARIS Cloud Controller (ACC).
- 2. Enter the parameters described below.

## **THRESHOLDS**

Thresholds for monitored values can be configured using agent configuration parameters:

| Parameter                                                                                     | Description                                                                                                    |
|-----------------------------------------------------------------------------------------------|----------------------------------------------------------------------------------------------------|
| monitoring.high.cpu.threshold.percent                                                         | High CPU usage threshold                                                                                                    |
| (0.0 – 1.0, default 0.8)                                                                      | (relative, in percent)                                                                                                    |
| monitoring.relative.low.disk.space.warnin<br>g.threshold.percent<br>(0.0 - 1.0, default 0.03) | Low memory threshold (relative, in percent)                                                                                                    |
| monitoring.absolute.low.disk.space.warni ng.threshold.megabytes                               | Low disk space threshold (absolute, in megabytes)                                                                                                    |
| (default 1000)                                                                                | Warning  ARIS Agent not only warns against insufficient disk space. When the default value (1000 MB) is reached, all runnables are immediately shut down (killall) to avoid data inconsistencies. Runnables cannot be restarted. ARIS Agent autostart is disabled. |

## THRESHOLD MEASUREMENT

The measurement can be configured by the following parameters:

| Parameter                                                                           | Description                                                                                    |
|-------------------------------------------------------------------------------------|------------------------------------------------------------------------------------------------|
| monitoring.interval<br>(default 1000)                                               | Interval in milliseconds, in which the measurement will be done.                               |
| monitoring.high.cpu.number.of.intervals.<br>warning.threshold<br>(default 10)       | Number of measurements with CPU load above threshold before a warning state is reached         |
| monitoring.high.mem.usage.number.of.int<br>ervals.warning.threshold<br>(default 10) | Number of measurements with memory usage above threshold before a warning state is reached.    |
| monitoring.low.disk.space.number.of.inte<br>rvals.warning.threshold<br>(default 10) | Number of measurements with free disk space below threshold before a warning state is reached. |

## MAIL NOTIFICATION

Mail notification can be configured by the following parameters:

| Parameter                | Description                                                                                                    |
|--------------------------|----------------------------------------------------------------------------------------------------|
| mail.notification.enable | <b>true</b> enables automatic mailing.                                                                                                    |
| (default: <b>false</b> ) |                                                                                                    |
| mail.smtp.host           | Qualified hostname or IP of the mail server.                                                                                                    |
| mail.smtp.port           | Port of the mail server.                                                                                                    |
| (common: <b>25</b> )     |                                                                                                    |
| mail.smtp.username       | User name on the mail server. If this parameter is set, the applications will implicitly enable SMTP authentication. There is <b>NO</b> dedicated parameter to explicitly enable SMTP authentication. |
| mail.smtp.password       | Mail server password for the specified user.                                                                                                    |
| mail.sender.address      | Sender's e-mail address.                                                                                                    |
| mail.sender.name         | Sender's name.                                                                                                    |

| Parameter             | Description                                                 |
|-----------------------|-------------------------------------------------------------|
| mail.recipients       | Recipient's e-mail address.                                 |
|                       | This parameter is multivalued, specify several recipients   |
|                       | separated with commas, for example:                         |
|                       | set mail.recipients = "a@abc.com","b@abc.com"               |
| mail.recipients.cc    | Recipient's e-mail address (Carbon Copy(CC)).               |
|                       | This parameter is multivalued (see <b>mail.recipients</b> ) |
| mail.on.system.events | Defining events triggering e-mail notification.             |
|                       | This parameter is multivalued, specify several event types  |
|                       | separated by comma, for example:                            |
|                       | set mail.on.system.events =                                 |
|                       | MACHINE_STATE_CPU_LOAD_HIGH, MACHINE_STATE_                 |
|                       | Possible values:                                            |
|                       | <ul> <li>MACHINE_STATE_LOW_DISK_SPACE_PERCENT</li> </ul>    |
|                       | <ul> <li>MACHINE_STATE_OK_DISK_SPACE_PERCENT</li> </ul>     |
|                       | <ul> <li>MACHINE_STATE_LOW_DISK_SPACE</li> </ul>            |
|                       | <ul><li>MACHINE_STATE_OK_DISK_SPACE</li></ul>               |
|                       | <ul> <li>MACHINE_STATE_CPU_LOAD_HIGH</li> </ul>             |
|                       | <ul> <li>MACHINE_STATE_CPU_LOAD_OK</li> </ul>               |
|                       | <ul> <li>MACHINE_STATE_MEMORY_USAGE_HIGH</li> </ul>         |
|                       | <ul><li>MACHINE_STATE_MEMORY_USAGE_OK</li></ul>             |
|                       |                                                             |

# 2 Legal information

# 2.1 Documentation scope

The information provided describes the settings and features as they were at the time of publishing. Since documentation and software are subject to different production cycles, the description of settings and features may differ from actual settings and features. Information about discrepancies is provided in the Release Notes that accompany the product. Please read the Release Notes and take the information into account when installing, setting up, and using the product.

If you want to install technical and/or business system functions without using the consulting services provided by Software AG, you require extensive knowledge of the system to be installed, its intended purpose, the target systems, and their various dependencies. Due to the number of platforms and interdependent hardware and software configurations, we can describe only specific installations. It is not possible to document all settings and dependencies.

When you combine various technologies, please observe the manufacturers' instructions, particularly announcements concerning releases on their Internet pages. We cannot guarantee proper functioning and installation of approved third-party systems and do not support them. Always follow the instructions provided in the installation manuals of the relevant manufacturers. If you experience difficulties, please contact the relevant manufacturer.

If you need help installing third-party systems, contact your local Software AG sales organization. Please note that this type of manufacturer-specific or customer-specific customization is not covered by the standard Software AG software maintenance agreement and can be performed only on special request and agreement.

# 2.2 Support

If you have any questions on specific installations that you cannot perform yourself, contact your local Software AG sales organization

(https://www.softwareag.com/corporate/company/global/offices/default.html). To get detailed information and support, use our websites.

If you have a valid support contract, you can contact **Global Support ARIS** at: **+800 ARISHELP**. If this number is not supported by your telephone provider, please refer to our Global Support Contact Directory.

### **ARIS COMMUNITY**

Find information, expert articles, issue resolution, videos, and communication with other ARIS users. If you do not yet have an account, register at ARIS Community.

### SOFTWARE AG EMPOWER PORTAL

You can find documentation on the Software AG Documentation website (https://empower.softwareag.com/). The site requires credentials for Software AG's Product Support site **Empower**. If you do not yet have an account for **Empower**, send an e-mail to empower@softwareag.com with your name, company, and company e-mail address and request an account.

If you have no account, you can use numerous links on the TECH community website. For any questions, you can find a local or toll-free number for your country in our Global Support Contact Directory and give us a call.

#### **TECHCOMMUNITY**

On the **TECHcommunity** website, you can find documentation and other technical information:

- Use the online discussion forums, moderated by Software AG professionals, to ask questions, discuss best practices, and learn how other customers are using Software AG technology.
- Access articles, code samples, demos, and tutorials.
- Find links to external websites that discuss open standards and web technology.
- Access product documentation, if you have **TECHcommunity** credentials. If you do not, you will need to register and specify **Documentation** as an area of interest.

#### EMPOWER (LOGIN REQUIRED)

If you have an account for **Empower**, use the following sites to find detailed information or get support:

- You can find product information on the Software AG Empower Product Support website.
- To get information about fixes and to read early warnings, technical papers, and knowledge base articles, go to the Knowledge Center.
- Once you have an account, you can open Support Incidents online via the eService section of Empower.
- To submit feature/enhancement requests, get information about product availability, and download products, go to Products.

## SOFTWARE AG MANAGED LEARNINGS

Get more information and trainings to learn from your laptop computer, tablet or smartphone. Get the knowledge you need to succeed and make each and every project a success with expert training from Software AG.

If you do not have an account, register as a customer or as a partner.